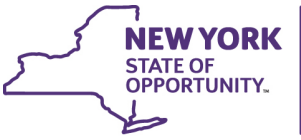

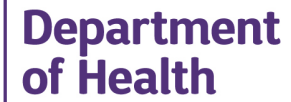

**ANDREW M. CUOMO** Governor

HOWARD A. ZUCKER, M.D., J.D. Commissioner

**SALLY DRESLIN. M.S., R.N. Executive Deputy Commissioner** 

# **Evacuating Facility in Disaster System – eFINDS Mobile v3.0**  An application on the Health Commerce System.

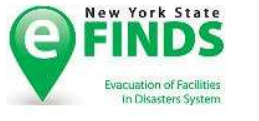

**Release Notes - Mobile Application Only Version:**  3.0 **Released Date:**  March 22, 2017

eFINDS® is a trademark of Health Research Inc.

The New York State Evacuation of Facilities in Disasters System (NYS eFINDS ®) is a secure, confidential, fast and easy-to-use system. It provides real-time access to people under the care of New York State Department of Health (NYSDOH) healthcare and other NYS regulated human service facilities who are displaced during any disaster. The system is accessible as a Mobile application via the NYSDOH, Health Commerce System (HCS). eFINDS® is a trademark of Health Research, Inc.

*eFINDS Mobile Release Notes (Release 3.0)* provides an overview of all the enhancements designed to improve the previous version to better meet the needs of Public Health Professionals to date. The mobile application is a subset of the web. It provides quick actionable features to support the urgent need to evacuate. For more information about eFINDS, please send your e-mail to eFINDS@health.ny.us.

For those with a previously installed version of eFINDS mobile, please uninstall it prior to installing the new version of eFINDS mobile. To download the eFINDS Mobile application, sign in to eFINDS Web and select the menu choice labeled **Download** from the main navigation bar. eFINDS Mobile is available for Android and IOS devices.

# **What is New in eFINDS Mobile 3.0?**

# **HCS/eFINDS Sign In**

• The new **Sign In** screen allows users to save their user ID. This is a time saver feature because you will only need to enter your password the next time you need to use the Mobile application.

#### **eFINDS Home**

- Users can select **Practice Only** to practice with their colleagues or healthcare partners. If a real emergency arises and you are unable to locate the scanner, use the eFINDS mobile App. Download it to your mobile device.
- User can select the **Evacuate** Button for real emergency.
- The environment selected and the version number are displayed in the footer.

#### **User Location**

- Users assigned to multiple locations can select which facility has been impacted by the operation and click on the **Set Location** button to save the data.
- For those assigned to a single location, you will not see the **set of user location** screen.

#### **Scan or Type Barcode**

- We have maximized the screens to display more information.
- Users can type an unused barcode to search or use the camera to scan the barcode.
- Once the barcode has been located, the system will display the barcode profile.
- The barcode profile will display the person's First Name, Last Name, Date of Birth, Status and Current Location to validate that you have the right person. Select the button called **Proceed** to view more detail information about the barcode and the geographic destinations available and the type of transactions that can be performed.
- Below is a list of Actions that eFINDS Administrators and Data Reporters can perform.

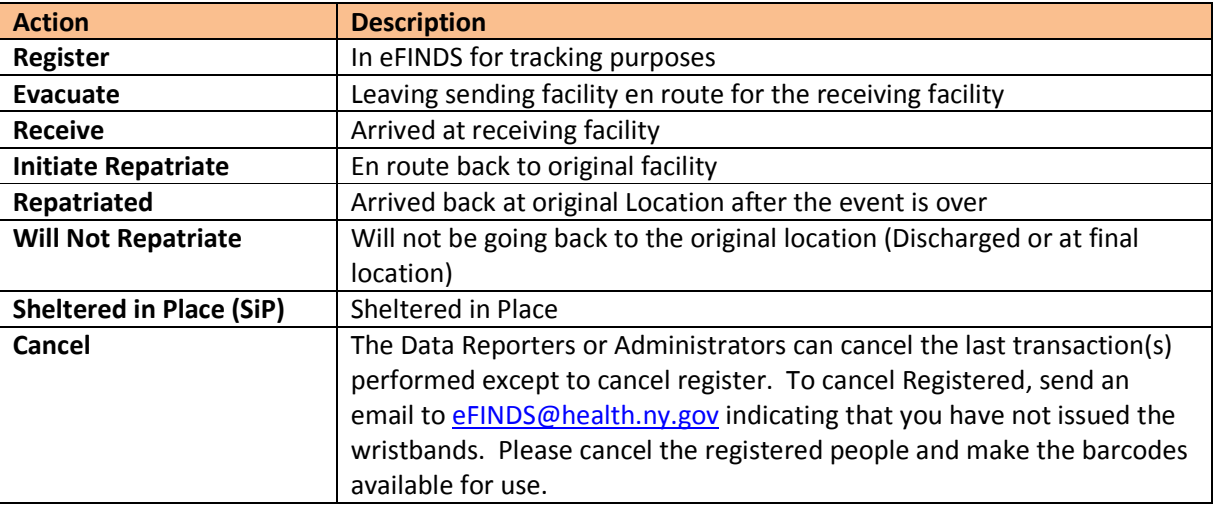

• If the barcode has never been used, the system will display a message indicating that the barcode is unused and available. At this point users can fill out the Data Entry form for the barcode.

# **Missing Required Fields/Override**

• If the user does not enter data for the required fields, the system will generate a message in a dialog box labeled **Missing Required Fields**. The body of the message will display the missing required field(s). You can choose the **Override** button so you can save the record or you can choose button labeled "No" and provide the missing information.

# **Special Icons**

 You can navigate to the home screen by using the **Home** button strategically located throughout the application.

**Sign-Out** Button. After you have decided to **Sign Out**, the system will display a **Sign Out** dialog box to confirm that you really want to end this.

- o Select **No** will keep the session active.
- o If you choose the button **Sign Out** from the dialog box, then the system will log you off.

The icon that signified the cancellation of an action (Evacuate, Received, SIP, Initiate Repatriation

and Repatriation).

# **Session Timed Out**

• The default idle time for the mobile application is 15 minutes. Anything longer, the system will display a **Session Expire Warning** Dialog box with a 60 seconds count down message before the session is terminated. You need to click the **Continue** button to avoid the system displaying another dialog box indicating that the session has been timed out. You will need to Sign in again.

#### **Messages**

- We have implemented a lot of user friendly error messages throughout the application.
- The status is available in all successful saved transactions.

#### **Notes**

- You cannot create or in-activate an operation using the Mobile App.
- For those who have purchased scanners from the vendor directly, make sure that you follow the steps below once you have received your purchased scanner.
	- Select **Admin** from the Main Navigation Tab.
	- Select the **Scanner Test** menu option.
	- Click on the **Single 2D Barcode** Programming Sheet (Recommended) link.
	- **Print** the PDF file.
	- **Scan** the barcode from the printed sheet.
	- **Scan** one of the eFINDS wristbands.
	- The system should scan the barcode and perform a **search** for the value scanned.
	- There is no file upload feature to register multiple people at once.